# **QuickBooks Guide**

# **Step-by-Step Instructions**

### *What You'll Learn Using QuickBooks*

When you have completed this chapter, you will be able to use QuickBooks to:

- **1.** Print a Trial Balance report.
- **2.** Verify the information on a Trial Balance.

## **Problem 8-5 Preparing a Six-Column Work Sheet**

#### **INSTRUCTIONS**

#### *Begin a Session*

- **Step 1** Launch the **QuickBooks® Pro 2015** software.
- **Step 2** Restore Problem 8-5.QBB file.

#### *Prepare a Report and Proof Your Work*

**Step 3** Print a Trial Balance report as of May 31, 2015.

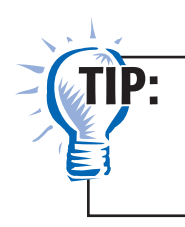

You can print the Trial Balance report by selecting **Accountant & Taxes** from the *Reports* menu or by using the *Reports* navigator.

**Step 4** Review the Trial Balance report. Verify that the Debit and Credit column totals are the same. The totals of each column should be \$49,862.

#### *Analyze Your Work*

**Step 5** Complete the Analyze activity.

#### *End the Session*

**Step 6** It is recommended that you back up your work for this session.

**Display a Trial Balance Report. Drag the Debit and Credit heading boundaries to change the column widths. Print a revised report.**

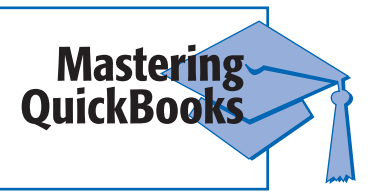

# **DO YOU HAVE A QUESTION**

**Q.** *Why does QuickBooks not include a six-column work sheet report?* 

**A.** The six-column work sheet is a convenient way to manually proof your work and prepare an income statement and balance sheet. When using accounting software like QuickBooks, the program automatically generates these financial statements. A six-column work sheet is not needed to prepare these reports.